**Dipartimento Libertà Civili e Immigrazione**

# **MINISTERO** DELL'INTERNO

# **MANUALE UTENTE**

Sistema inoltro telematico istanze – Cittadinanza

# **INDICE**

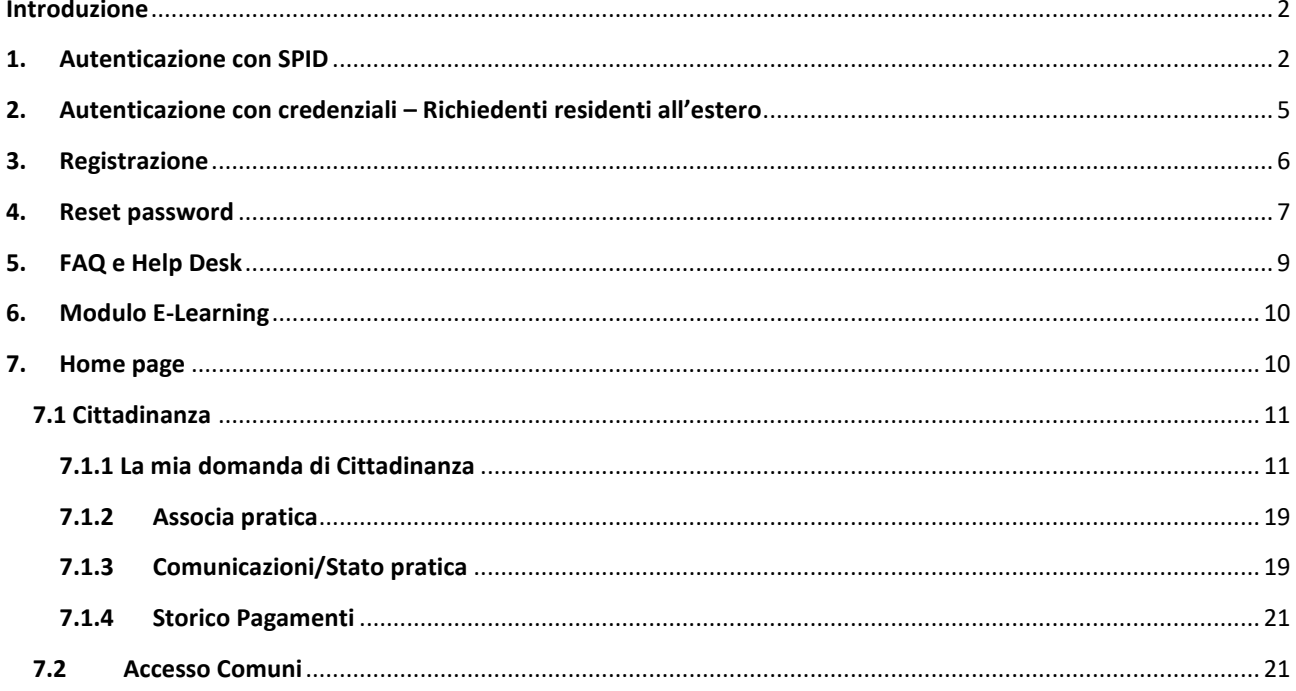

#### <span id="page-2-0"></span>**Introduzione**

Il presente manuale descrive ilservizio di inoltro telematico delle istanze realizzato dalMinistero dell'Interno, Dipartimento per le Libertà Civili e l'Immigrazione, per la compilazione e l'invio di domande di concessione della cittadinanza italiana per cittadini extracomunitari.

Per accedere alle procedure indicate è necessario effettuare l'accesso al Portale Servizi ALI mediante SPID (Sistema Pubblico di Identità Digitale) o inserendo il proprio Nome Utente e Password.

## <span id="page-2-1"></span>**1. Autenticazione con SPID**

L'autenticazione, per i richiedenti residenti in Italia e possessori di SPID, avviene tramite **SPID** - Sistema Pubblico di Identità digitale - consentendo al richiedente di accedere al sistema con un'unica identità digitale precedentemente verificata. Le credenziali costituite da nome utente e password, vengono rilasciate al richiedente nel momento di iscrizione a SPID e permettono un accesso più semplice a tutti i servizi online della Pubblica Amministrazione.

L'utente accede tramite il portale del Dipartimento libertà Civili Immigrazione, dalla sezione "Servizi Online", e visualizza l'homepage del Portale Servizi ALI dalla quale seleziona il pulsante "**Entra con SPID**" per autenticarsi con le credenziali SPID.

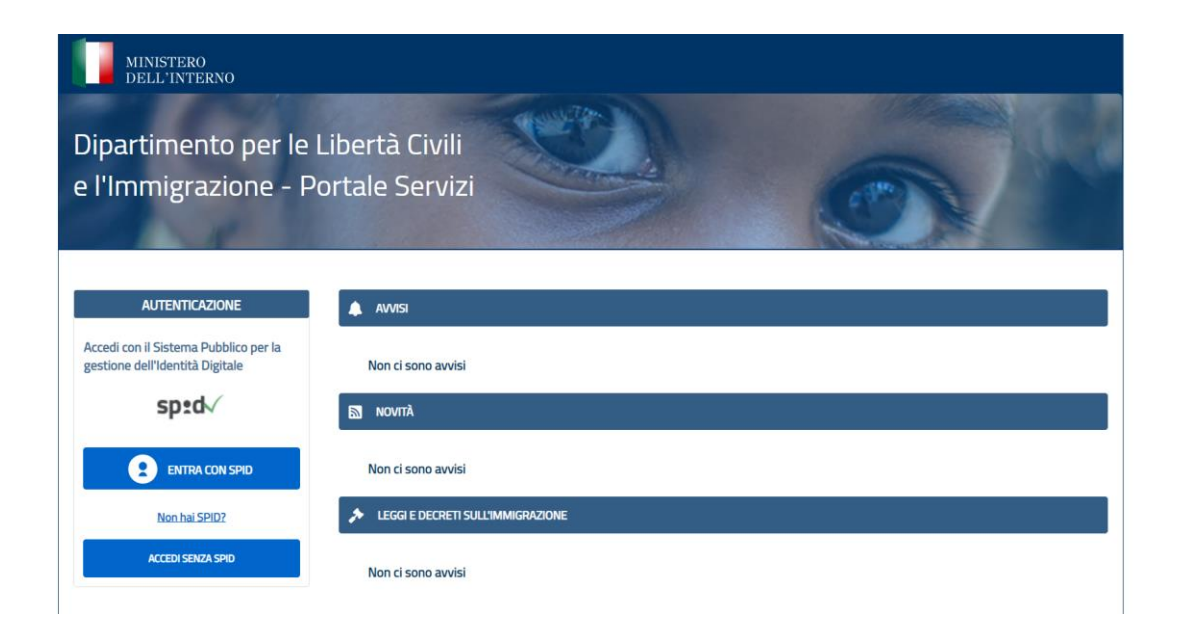

#### **Homepage ALI - Accesso per Utenti con SPID**

Dopo aver selezionato "**Entra con SPID**" presente nell'homepage, l'utente visualizzerà la pagina sottostante.

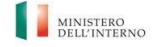

 $\begin{array}{c} \text{Dipartimento} \\ \text{per le libertà civili e} \\ \text{l'immigrazione} \end{array}$ 

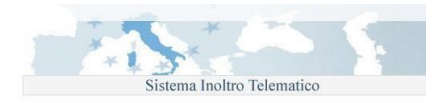

#### Accesso ai servizi on-line

SPID è il sistema di accesso che consente di utilizzare, con un'identità digitale unica, i servizi online della Pubblica Amministrazione e dei privati accreditati. Se sei già in possesso di un'identità digitale, accedi con

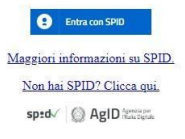

**Homepage ALI – Entra con SPID**

Sistema Inoltro Telematico

#### Accesso ai servizi on-line

SPID è il sistema di accesso che consente di utilizzare, con un'identità digitale unica, i servizi online della Pubblica Amministrazione e dei privati accreditati. Se sei già in possesso di un'identità digitale, accedi con

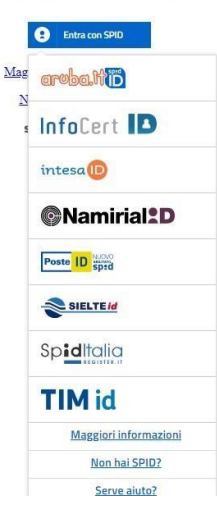

#### **Homepage ALI - Scelta del Provider**

L'utente sceglie uno dei seguenti Identity Provider:

- 1. Aruba;
- 2. InfoCert;
- 3. IntesaID;
- 4. Lepida;
- 5. NamirialID;
- 6. PosteID;
- 7. SielteID;
- 8. SpidItalia;
- 9. TimID.

Visualizza la seguente pagina di Richiesta di Accesso dal Portale Servizi - ALI in cui è possibile inserire nome utente e password.

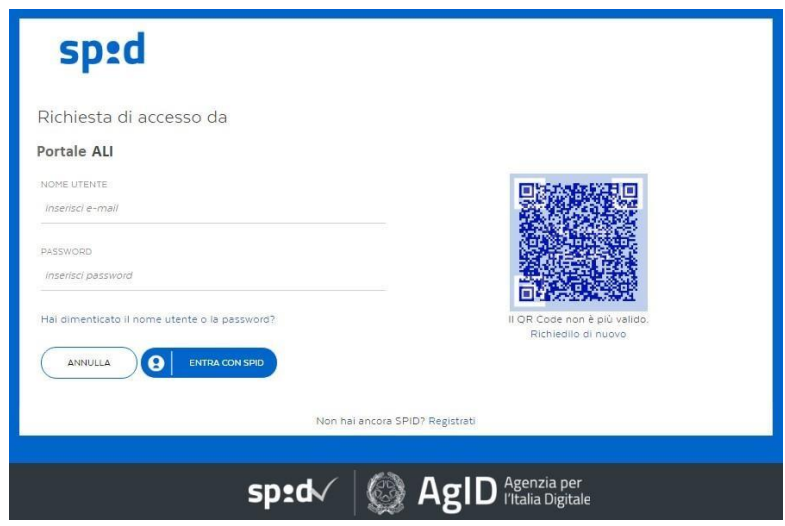

# **Richiesta di accesso**

Le azioni possibili all'utente sono:

- **Entra con SPID**: per portare a termine l'azione di autenticazione;
- **Annulla**: per tornare alla pagina precedente;
- **Recupera password**: per reimpostare la password di accesso a SPID in caso di smarrimento o dimenticanza.

Dopo 4 tentativi di accesso con credenziali errate (nome utente e/o password) l'utenza verrà bloccata. Se non

si è sicuri della password si consiglia di procedere con il recupero della stessa mediante la procedura guidata.

Dopo aver fattol'accesso con SPID, l'utente accede alla homepage personale in cui visualizza il seguente menùdi navigazione:

HOME

CITTADINANZA -

#### **Menu di navigazione**

Una volta completata la fase di autenticazione, l'utente può accedere all'area di richiesta dei moduli di domanda al fine di iniziare la compilazione di una nuova domanda, avendo preventivamente selezionato quella di interesse dall'elenco mostrato.

Una volta completata la fase di autenticazione, l'utente può accedere all'area di richiesta dei moduli di domanda al fine di iniziare la compilazione di una nuova domanda, avendo preventivamente selezionato quella di interesse dall'elenco mostrato. Si precisa che all'accesso a uno dei modelli in esame, il richiedente visualizza i dati inerenti ai campi "Cognome", "Nome", "Data di nascita", "Codice Fiscale" ed "E-mail" già precompilati e non modificabili in quanto il sistema eredita gli stessi dalla registrazione su SPID e non consente l'inserimento di dati differenti rispetto a quelli inseriti.

La compilazione delle istanze avviene per sezione, ad ogni cambio sezione, viene effettuata una validazione dei dati inseriti ed in caso di errore il sistema segnalerà con opportuni messaggi esplicativi i campi da compilare obbligatoriamente e quelli compilati con caratteri o formati che non rispettano i requisiti richiesti. È possibile interrompere la compilazione e salvare la domanda in qualunque momento. Per procedere con l'invio, la domanda deve essere completata in tutte le sue parti e superare la validazione dei dati inseriti.

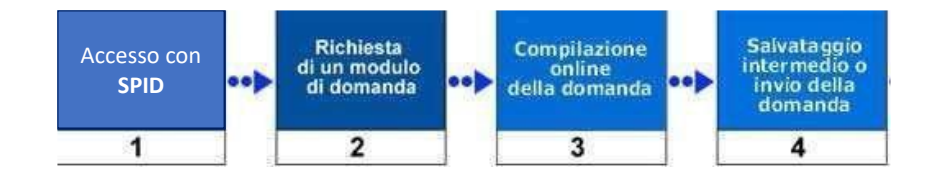

#### <span id="page-5-0"></span>**2. Autenticazione con credenziali – Richiedenti residenti all'estero**

Per gli utenti residenti all'estero che vogliono compilare una richiesta di Cittadinanza sono invece previste

due differenti modalità di accesso al sistema Portale Servizi:

- se si è in possesso dello **SPID**, è possibile accedere utilizzando le credenziali rilasciate al momento dell'iscrizione allo stesso (come sopra descritto). In tale caso, sono visualizzati in maschera tutti e cinque i modelli di domanda, quali: A, B, C, AE e CE da poter compilare.
- se non si è in possesso dello **SPID**, è necessario selezionare la voce "**Accedi senza SPID**" che mostra una nuova maschera dalla quale inserire le credenziali di accesso se già possedute. In tale caso, sono visualizzati in maschera solo i modelli di domanda AE e CE da poter compilare.

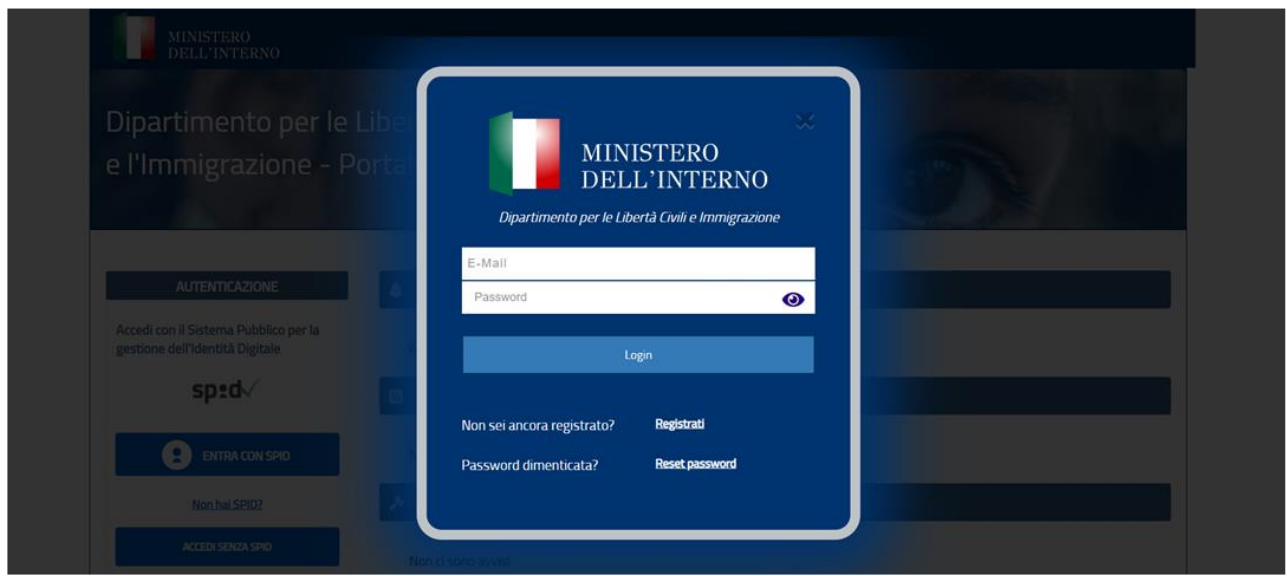

**Homepage ALI – Entra con le credenziali**

Nel caso in cui sia il primo accesso e non si posseggano quindi delle credenziali sarà necessario registrarsi al portale tramite l'apposita funzionalità di registrazione.

# <span id="page-6-0"></span>**3. Registrazione**

L'utente seleziona "*Registrati*" per registrarsi al Portale Servizi ALI con la vecchia modalità di registrazione, alternativa a SPID per i soli utenti residenti all'estero e non possessori di SPID, e popola i campi riportati nella maschera seguente per effettuare la registrazione.

#### REGISTRAZIONE UTENTE RESIDENTE ALL'ESTERO

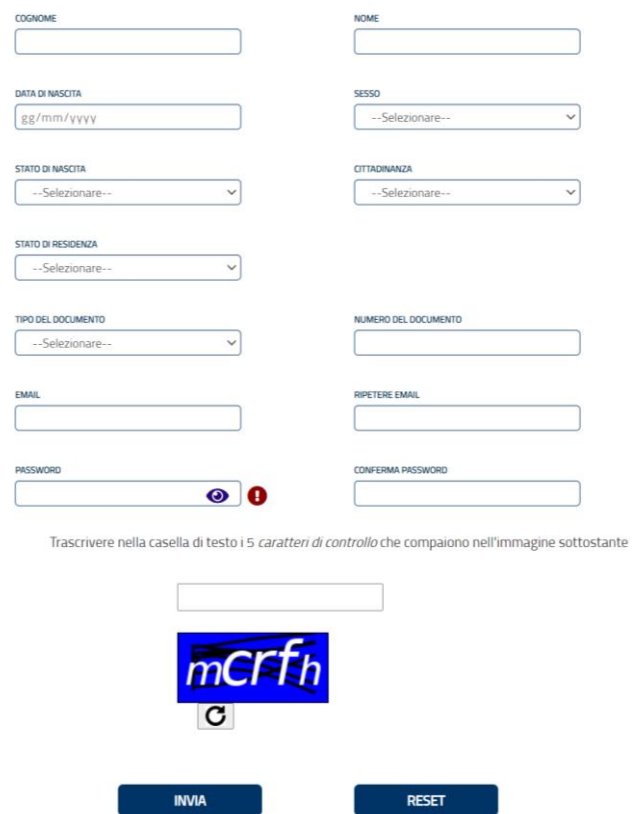

#### **Pagina di Registrazione Utente**

È obbligatorio inserire in ogni campo il dato richiesto, tra questi anche i campi che permettono la creazione di un nome utente e di una password da utilizzare come credenziali per l'accesso.

Dopo aver verificato l'indirizzo mail inserito in fase di registrazione, è possibile selezionare la voce "Accedi senza SPID" nell'home page del Portale Servizi ed accedere con le credenziali create. In tale caso, gli unici modelli di domanda visualizzati in maschera sono AE e CE.

#### <span id="page-7-0"></span>**4. Reset password**

Nel caso di dimenticanza della password questa potrà essere resettata e successivamente reimpostata tramite l'apposita funzionalità di reset password.

L'utente seleziona quindi "**Reset Password**" e popola i campi riportati nella maschera seguente indicando la mail utilizzata per la registrazione all'applicativo ed infine seleziona il pulsante Invia per ricevere sulla mail indicata le indicazioni del reset password.

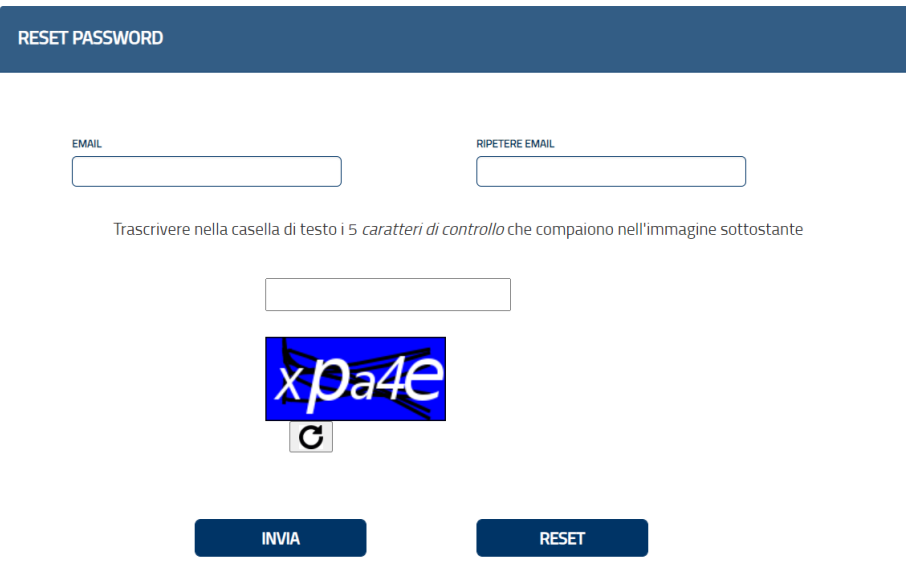

# **Pagina di Reset Password**

L'utente seleziona dunque il link contenuto nella mail ricevuta per impostare la nuova password compilando i campi riportanti nella maschera seguente. Per ultimare l'operazione è necessario inserire una password che rispetti i requisiti richiesti e selezionare infine il pulsante Invia.

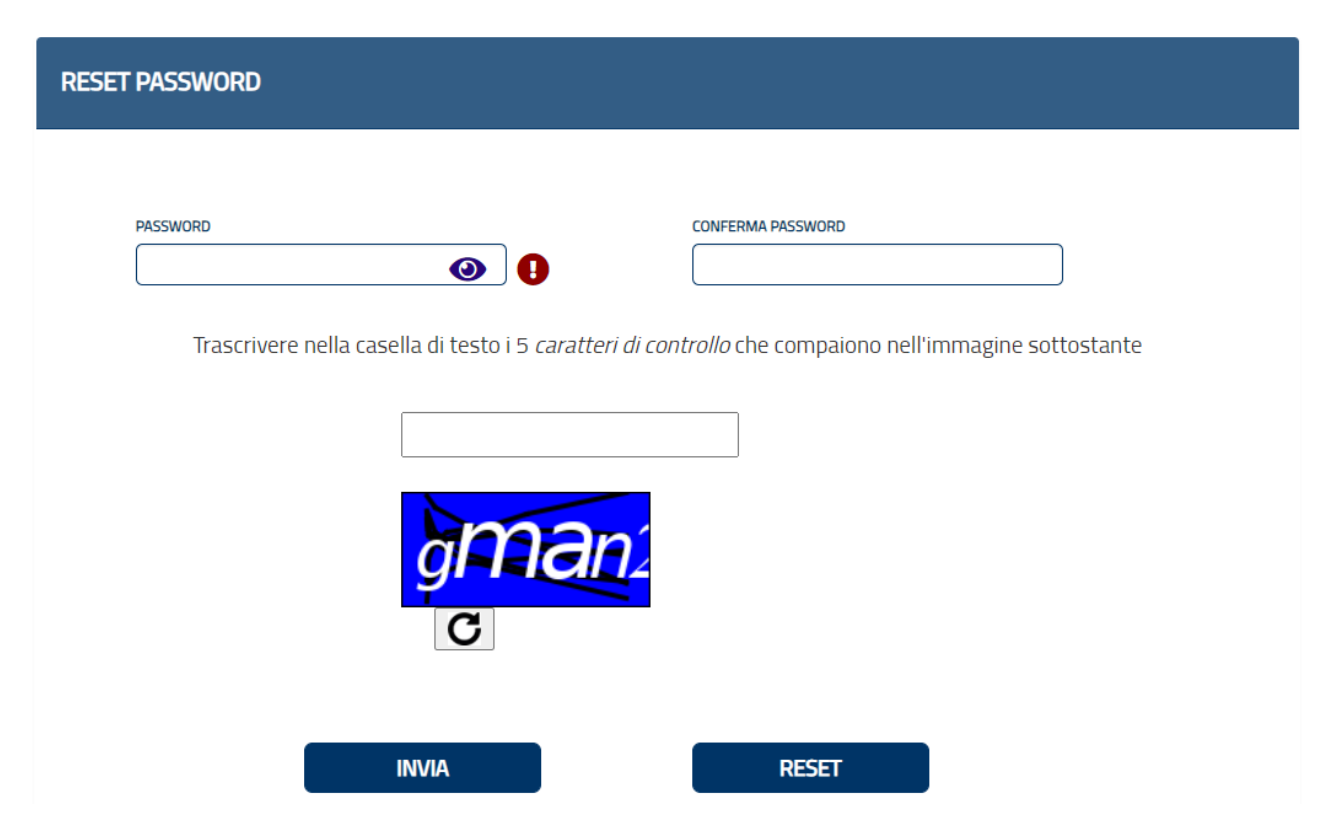

#### **Pagina di Reset Password**

Da questo momento in poi l'utente potrà accedere al Portale Servizi ALI inserendo la nuova password impostata.

# <span id="page-9-0"></span>**5. FAQ e Help Desk**

Per ricevere assistenza durante la registrazione, o successivamente durante l'utilizzo del sistema di inoltro telematico delle istanze, sono disponibili due strumenti di supporto (sia all'interno della pagina principale del sito, sia all'interno dell'area personale):

• **FAQ** (Frequently Asked Questions): domande/risposte più frequenti inerenti la fase di registrazione, l'utilizzo del sito o del programma di compilazione.

• **Help Desk**: è disponibile un form per contattare il servizio di assistenza, attivo dal lunedì al venerdì, dalle ore 08:30 alle ore 18:00.

Per accedere a tale strumento utilizzare i link "**Help Desk**" presente nella sezione in basso di ogni maschera.

#### <span id="page-10-0"></span>**6. Modulo E-Learning**

Per un maggior supporto all'utilizzo del sistema di inoltro telematico delle istanze, all'interno dell'area personale, è disponibile un Modulo E-learning come materiale formativo esplicativo dell'applicativo stesso.

Per scaricare il modulo sul proprio dispositivo è necessario selezionare il link "**Modulo e-learning**" presente nella sezione in basso di ogni maschera.

Il file verrà scaricato in formato .zip e per fruire del contenuto sarà necessario decomprimere il file, cliccando con il tasto destro del mouse sullo stesso e selezionando la funzionalità "Decromprimi" dal menu a tendina mostrato. Infine, una volta decrompresso, per accedere al modulo e-learning basterà aprire il file denominato "story.html" tramite il browser.

# <span id="page-10-1"></span>**7. Home page**

Una volta effettuato l'accesso, l'utente accede alla homepage personale in cui visualizza:

- nella parte alta, il menu di navigazione che consente di scegliere l'invio delle istanze, e tutto ciò che a queste concerne, relative alla cittadinanza;
- nella parte centrale della Home page l'utente visualizza l'anteprima delle comunicazioni da leggere relative alle sue domande.

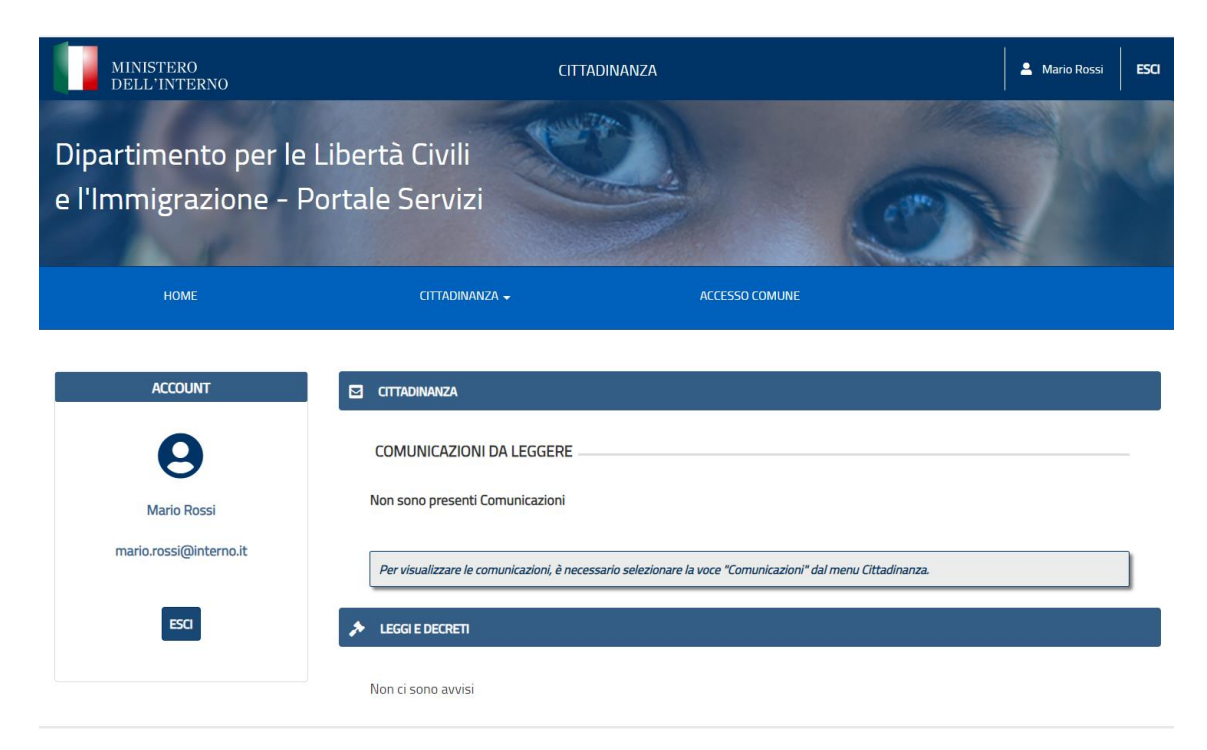

# <span id="page-11-0"></span>**7.1 Cittadinanza**

Per tutte le funzionalità relative alla richiesta di cittadinanza italiana l'utente seleziona il menu a tendina CITTADINANZA

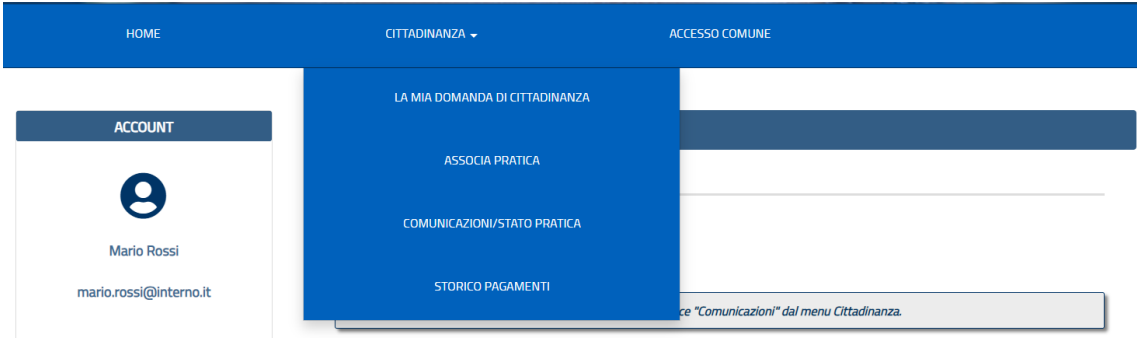

# **Menù cittadinanza**

dal quale poter:

- compilare una nuova domanda di cittadinanza;
- associare una pratica esistente;
- consultare e rispondere alle comunicazioni;
- consultare lo stato pratica;
- visualizzare lo storico pagamenti.

# <span id="page-11-1"></span>**7.1.1 La mia domanda di Cittadinanza**

Selezionando questa opzione, il richiedente potrà scegliere di compilare - in base alla modalità di accesso uno dei cinque modelli di domanda per la richiesta della cittadinanza italiana tra:

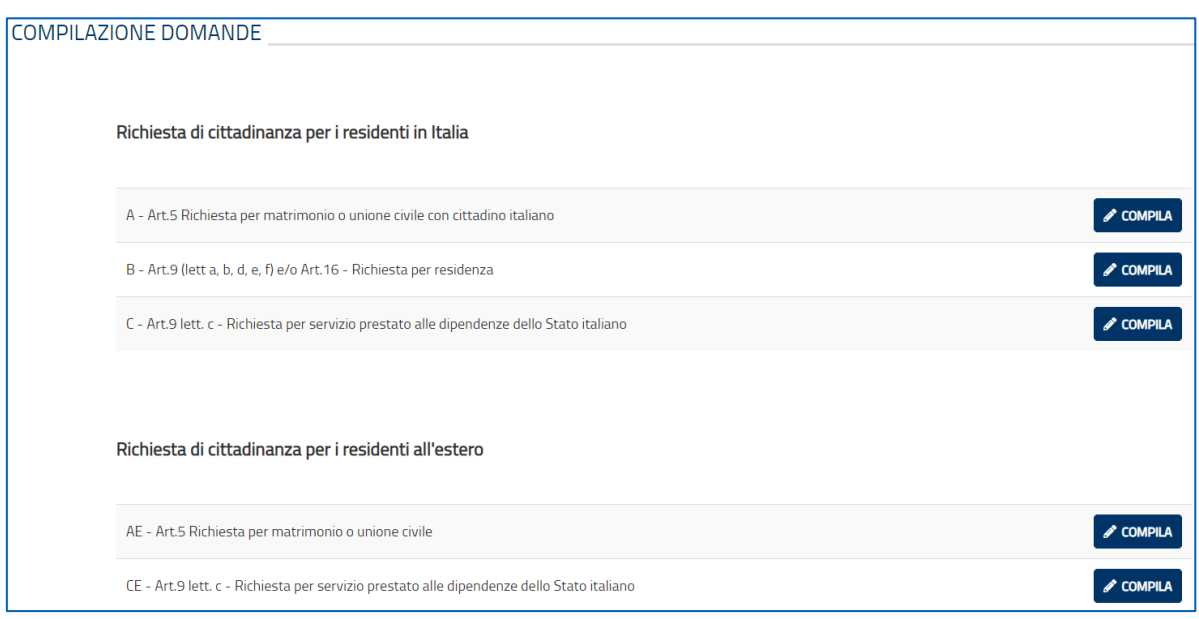

- **MODELLO A – Articolo 5 relativo alla Richiesta per matrimonio o unione civile con cittadino italiano**  – riservato al coniuge/unito civilmente, straniero o apolide, di cittadino italiano che può richiedere la cittadinanza italiana quando, dopo il matrimonio, risieda legalmente da almeno due anni nel territorio della Repubblica, e non sia intervenuto lo scioglimento, l'annullamento o la cessazione degli effetti civili del matrimonio, non sussista la separazione personale dei coniugi e non sia stata manifestata la volontà allo scioglimento dell'unione. Il termine di due anni è ridotto della metà in presenza di figli nati o adottati dai coniugi.
- **MODELLO B – Articolo 9 (lettere a, b, d, e, f) e/o Articolo16 – relativo alla Richiesta per residenza**  riservato:
	- allo straniero del quale il padre o la madre o uno degli ascendenti in linea retta di secondo grado siano stati cittadini italiani per nascita, o che sia nato nel territorio della Repubblica e, in entrambi i casi, vi risieda legalmente da almeno tre anni, comunque fatto salvo quanto previsto dall'articolo 4, comma 1, lettera c);
	- allo straniero maggiorenne adottato da cittadino italiano che risiede legalmente nel territorio della Repubblica da almeno cinque anni successivamente all' adozione;
	- allo straniero che risiede legalmente da almeno dieci anni nel territorio della Repubblica;

- allo straniero figlio di naturalizzato italiano che risiede legalmente nel territorio della Repubblica da almeno cinque anni successivamente alla naturalizzazione del genitore – in tal caso è necessario far riferimento all'art.9 lett.b) della domanda.

- al cittadino di uno Stato membro delle Comunità europee se risiede legalmente da almeno quattro anni nel territorio della Repubblica;
- all'apolide e al rifugiato che risiede legalmente da almeno cinque anni nel territorio della Repubblica;
- **MODELLO C – Articolo 9 lettera c – relativo alla Richiesta per servizio prestato alle dipendenze dello Stato italiano** – tale modello è riservato allo straniero che abbia prestato servizio, anche all'estero, per almeno cinque anni alle dipendenze dello Stato italiano.
- **MODELLO AE – Articolo 5 relativo alla richiesta per matrimonio o unione civile con cittadino italiano**  – tale modello è riservato al coniuge/unito civilmente, straniero o apolide, di cittadino italiano che può richiedere la cittadinanza italiana, se residente all'estero, quando siano trascorsi tre anni dalla data del matrimonio, e non sia intervenuto lo scioglimento, l'annullamento o la cessazione degli effetti civili del matrimonio, non sussista la separazione personale dei coniugi e non sia stata manifestata la volontà allo scioglimento dell'unione. Il termine di due anni è ridotto della metà in presenza di figli nati o adottati dai coniugi.
- **MODELLO CE – Articolo 9 lettera c – relativo alla Richiesta per servizio prestato alle dipendenze dello Stato** – tale modello è riservato allo straniero che abbia prestato servizio per almeno cinque anni alle dipendenze dello Stato

Inizialmente (ovvero quando non ha compilato alcun modulo) ciascuno dei cinque moduli sarà cliccabile e compilabile. Il click sulpulsante COMPILA in corrispondenza del modulo scelto aprirà la compilazione della domanda e disabiliterà gli altri modelli.

La compilazione del modulo è divisa in sezioni e per procedere con l'invio della domanda è necessario compilare tutte le informazioni richieste. Il sistema segnalerà con opportuni messaggi esplicativi i campi da compilare obbligatoriamente e quelli compilati con caratteri o formati che non rispettano i requisiti richiesti.

Per un maggior supporto alla compilazione della domanda l'utente potrà scaricare, tramite l'apposito pulsante, le istruzioni di compilazione relative al modello in questione e consultare la normativa.

Si precisa che ogni dichiarazione omessa o non veritiera, nonché qualsiasi formazione o utilizzo di dati falsi, comporterà conseguenze penali e/o amministrative nella sfera giuridica del richiedente.

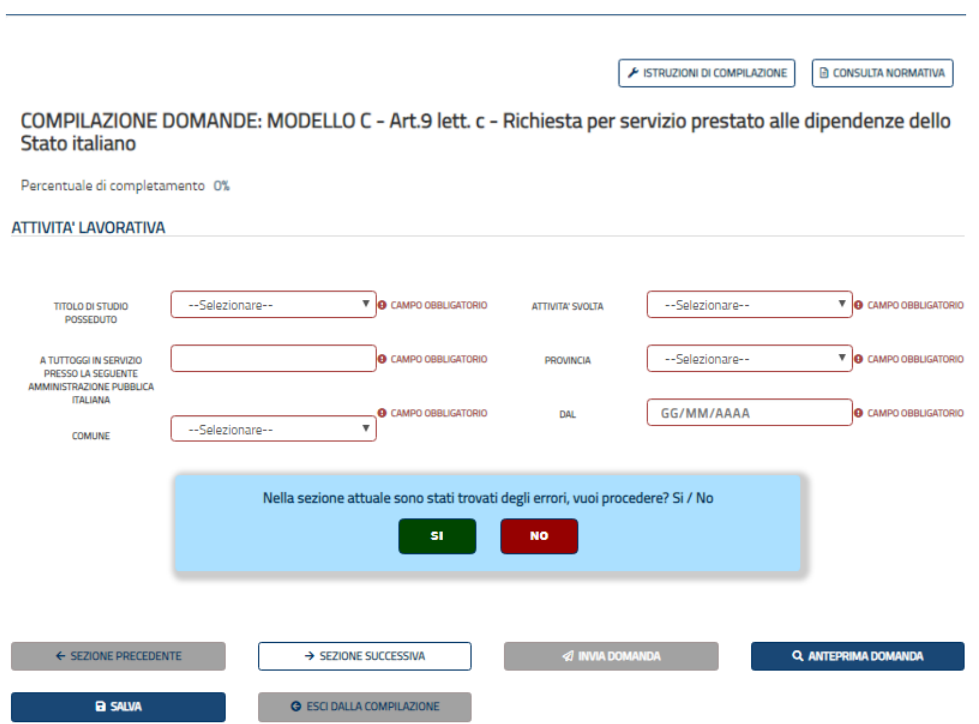

Per spostarsi tra le pagine dell'istanza possono essere utilizzati i bottoni "Sezione precedente/Sezione successiva" oppure è possibile cliccare il nome della sezione dalla barra di avanzamento della compilazione presente nella parte laterale del modulo per accedere ad una specifica pagina. Le sezioni compilate correttamente vengono evidenziate in azzurro.

In ogni pagina, oltre ai pulsanti di navigazione, sono presenti i seguenti pulsanti:

- "**anteprima domanda**": produce un'anteprima stampabile dell'istanza compilata in formato pdf (necessario Acrobat),
- "**esci dalla compilazione**": si abbandona la compilazione, un messaggio propone il salvataggio dell'istanza,
- "**salva**": salva i dati inseriti,
- "**invia domanda**": il pulsante si attiva quando l'istanza è correttamente compilata; prima dell'invio, il sistema effettua un ulteriore controllo di completezza/congruità dei dati inseriti, se tale controllo non va a buon fine non è possibile inviare l'istanza e viene restituito un messaggio d'errore con l'indicazione dei dati incompleti o non congrui.

Il richiedente potrà, tramite l'apposito pulsante, modificare (allegati compresi), riprendere la compilazione della domanda da dove lasciata o eliminare la domanda finché quest'ultima non verrà inviata. Dopo l'invio,

#### la domanda non sarà più modificabile.

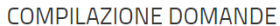

Richiesta di cittadinanza per i residenti in Italia

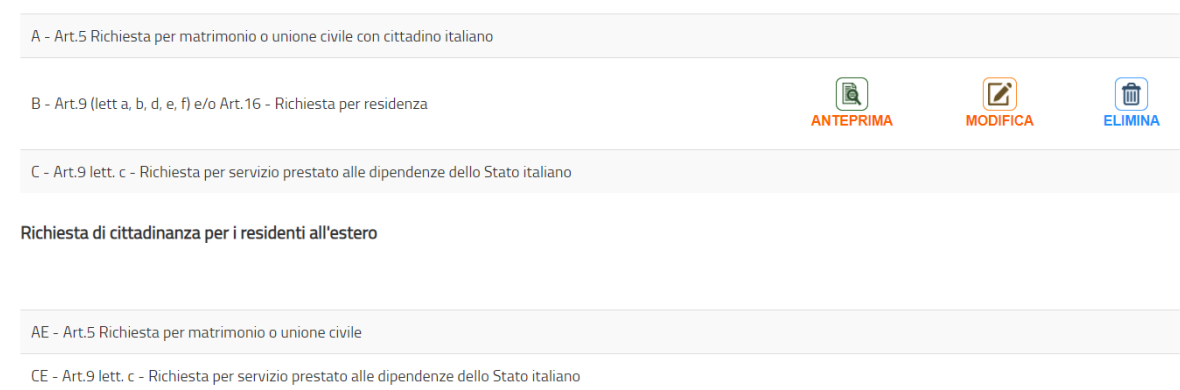

Una volta inviata la domanda, sarà possibile solamente:

- generare l'anteprima in pdf tramite l'apposito pulsante ANTEPRIMA
- e Stampare la ricevuta della stessa tramite l'apposito pulsante RICEVUTA

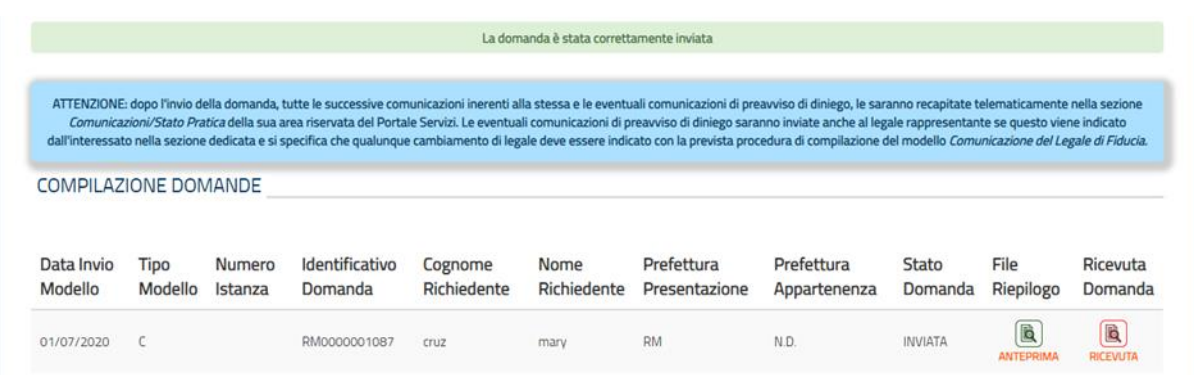

# **7.1.1.1 Inserimento Legale di Fiducia**

Una volta che la domanda sia stata accettata, l'utente ne riceverà opportuna comunicazione nell'apposita sezione a queste dedicata e, da quel momento in poi, alla domanda verrà assegnato un numero istanza e sarà inoltre possibile procedere con l'inserimento dell'eventuale legale di fiducia.

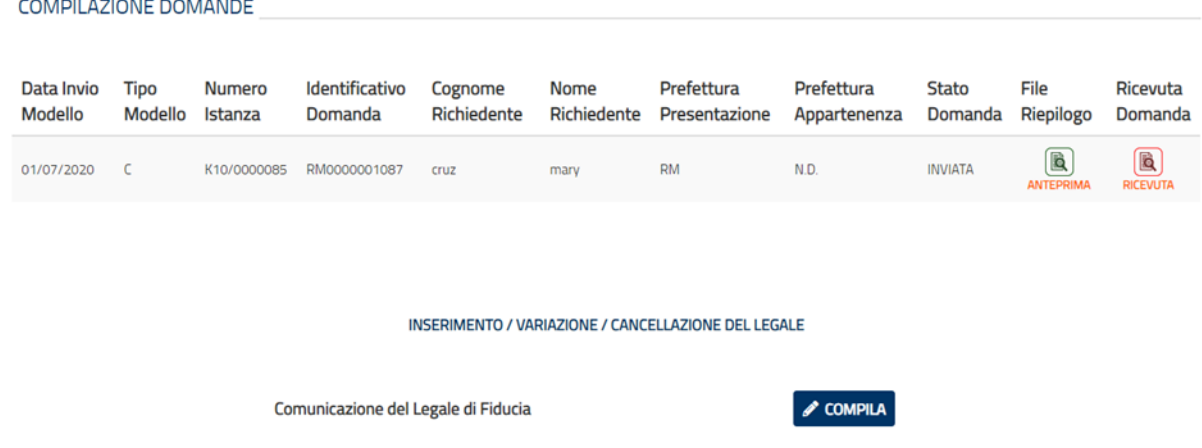

Per far ciò dunque – sempre dalla sezione LA MIA DOMANDA DI CITTADINANZA – l'utente seleziona il pulsante **Compila** in corrispondenza della sezione del legale di fiducia e procede con la compilazione di tutti i campi obbligatori della maschera.

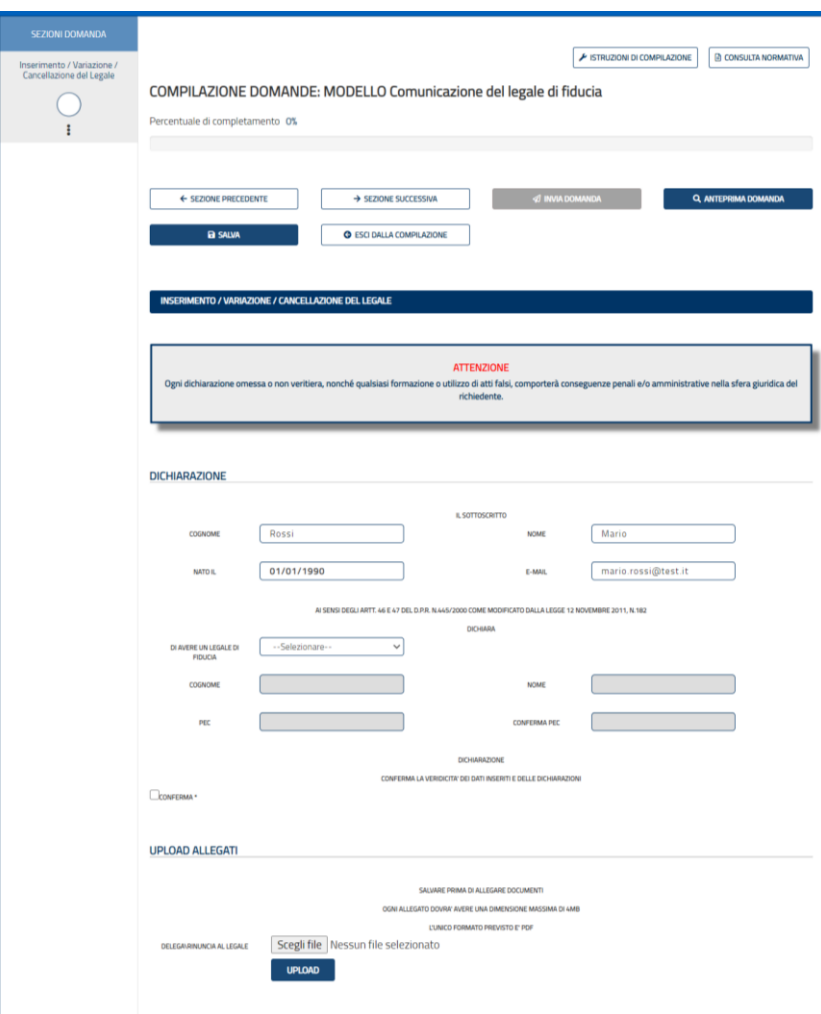

Sin quando non si procede all'inserimento definitivo del legale di fiducia sarà possibile:

- modificare e completare la comunicazione dello stesso tramite il pulsante MODIFICA per poi procedere con l'invio;
- eliminarla completamente tramite il pulsante ELIMINA così da poterne ricompilare una nuova.

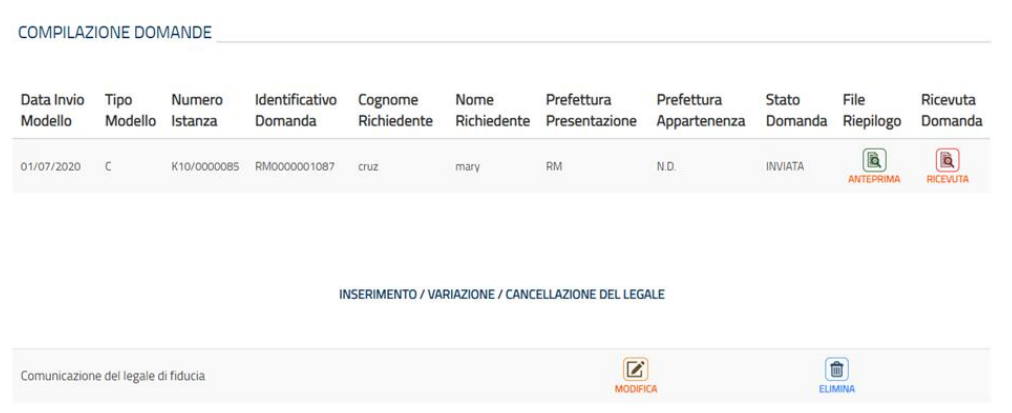

Una volta inserito, il legale di fiducia sarà visibile nella sezione LA MIA DOMANDA DI CITTADINANZA dalla quale si potrà:

- generare l'anteprima in pdf della comunicazione tramite il pulsante ANTEPRIMA
- stampare la ricevuta della stessa tramite il pulsante RICEVUTA.

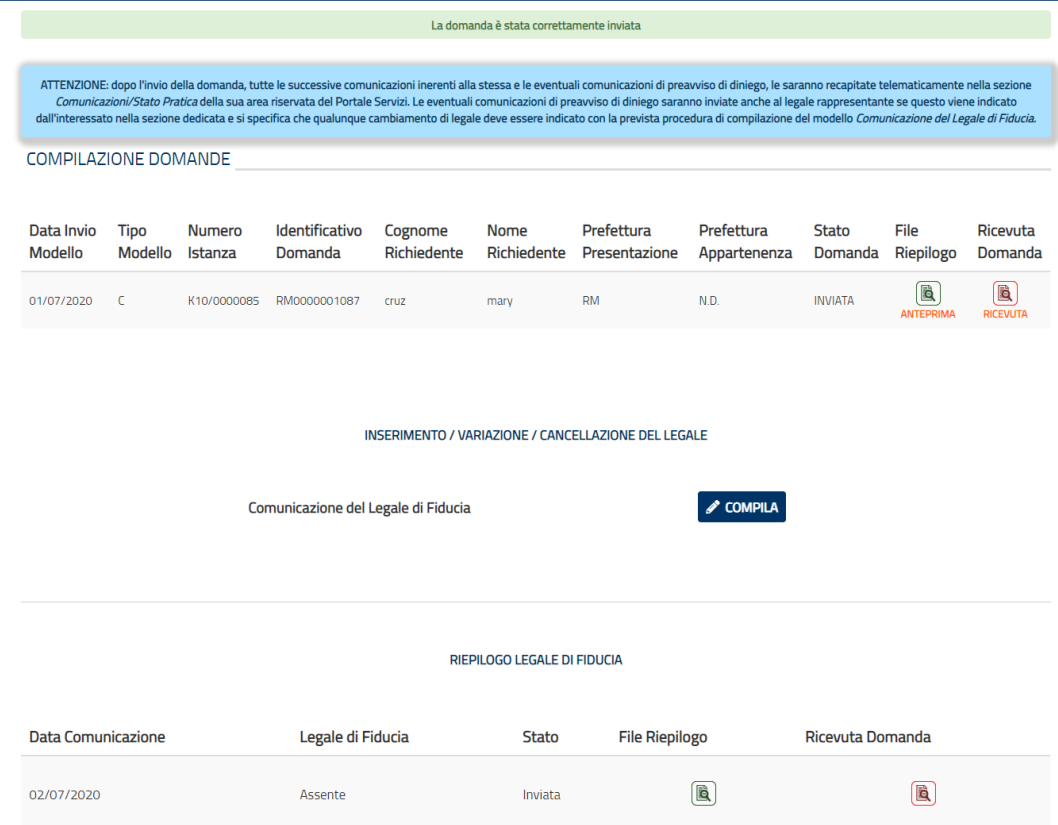

In seguito all'inserimento di questo, eventuali comunicazioni di preavviso di diniego saranno inviate anche al legale rappresentante indicato.

Nel caso in cui vi siano eventuali cambiamenti inerenti al legale, questi dovranno essere indicati con la prevista procedura di compilazione del modello *Comunicazione del Legale di Fiducia.*

# <span id="page-19-0"></span>**7.1.2 Associa pratica**

Dalla sezione "**Associa pratica**" è possibile:

- dalla voce "*Primo Accesso alla Domanda Cartacea*" associare alla propria utenza la domanda presentata in modalità cartacea al fine di visionarne lo stato della lavorazione.

- dalla voce "*Associa pratica*" associare alla propria utenza la domanda inviata online tramite le credenziali diverse da SPID al fine di visionarne lo stato della lavorazione.

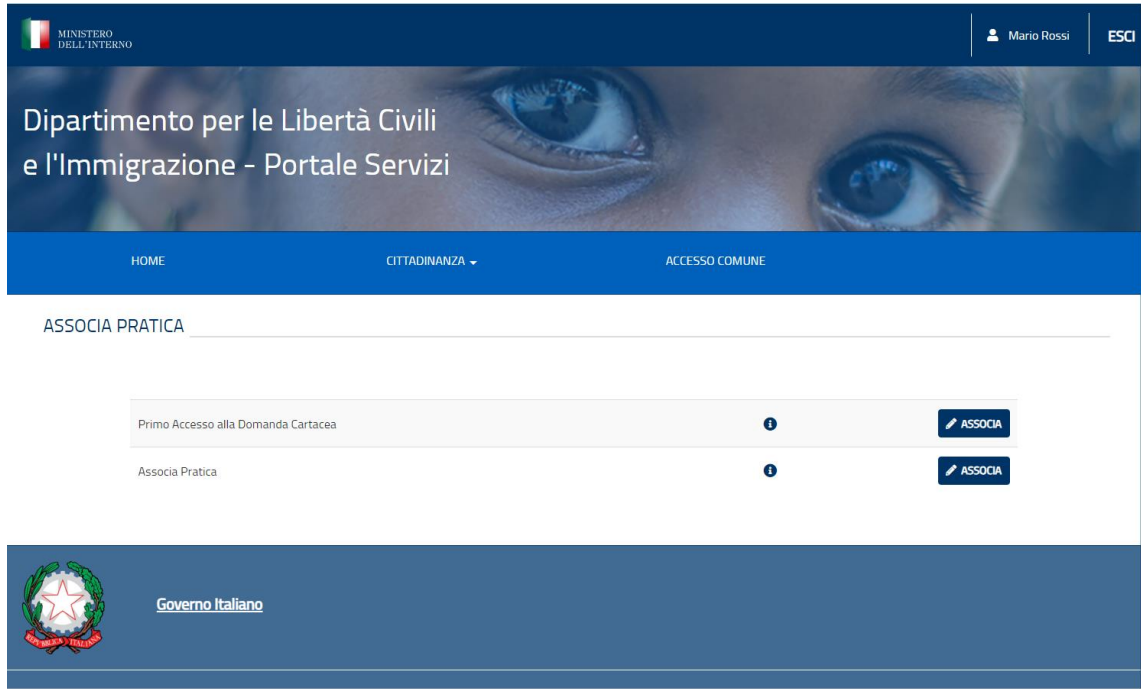

# <span id="page-19-1"></span>**7.1.3 Comunicazioni/Stato pratica**

Selezionando questa funzionalità, il richiedente visualizzerà una schermata suddivisa in due parti:

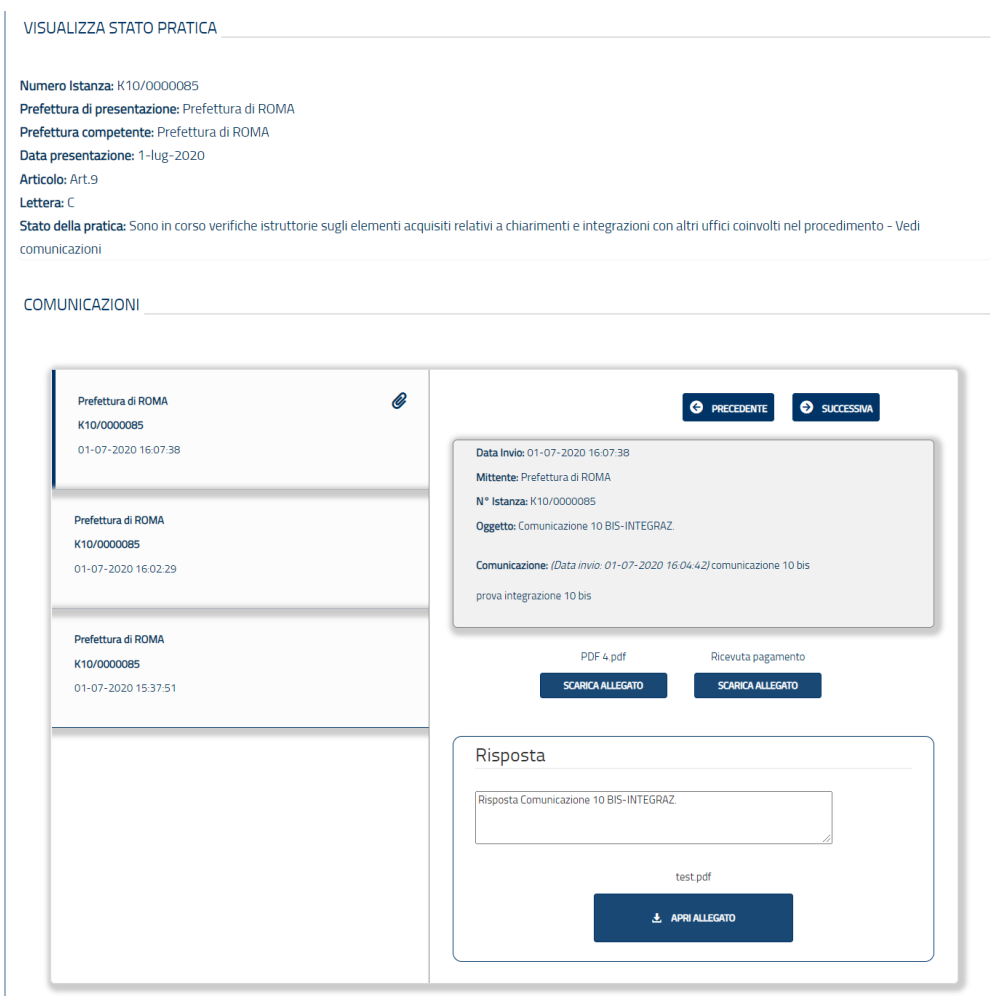

# • Nella parte alta, **VISUALIZZA STATO PRATICA**

In tale sezione sarà possibile visualizzare un messaggio con lo stato della pratica man mano che questo cambia di pari passo con l'avanzamento della lavorazione della stessa.

# • Nella parte bassa, **COMUNICAZIONI**

In tale sezione sarà possibile consultare tutte le comunicazioni ricevute, relative alla domanda presentata, distinte in:

- Comunicazioni DA LEGGERE contraddistinte dal colore azzurro
- Comunicazione IN LETTURA contraddistinta da un banner laterale blu
- Comunicazioni LETTE contraddistinte dal colore bianco

Per rispondere ed inserire eventuali allegati ad una comunicazione, l'utente compila i relativi campi dall'apposita sezione dedicata alla Risposta, disponibile solamente per le comunicazioni relative:

- Alla richiesta di convocazione in tal caso è possibile rispondere entro le 24 del giorno di convocazione
- All'azione 10 bis e All'integrazione 10 bis per le quali sarà invece possibile inserire una risposta entro il termine indicato dall'amministrazione.

Si precisa che il sistema segnalerà con opportuno messaggio l'impossibilità di inserire una risposta una volta scaduti i tempi consentiti.

# <span id="page-21-0"></span>**7.1.4 Storico Pagamenti**

Selezionando questa funzionalità - ricercabile dal menu a tendina "Cittadinanza" - denominata: "Storico Pagamenti", l'utente ha la possibilità di scaricare le ricevute di tutti i pagamenti avvenuti mediante il servizio di PagoPa per ogni domanda compilata di Cittadinanza.

Alla selezione dell'icona evidenziata in rosso, potrà essere scaricata – in formato pdf – la relativa ricevuta di pagamento, avente qualunque esito sia positivo che negativo.

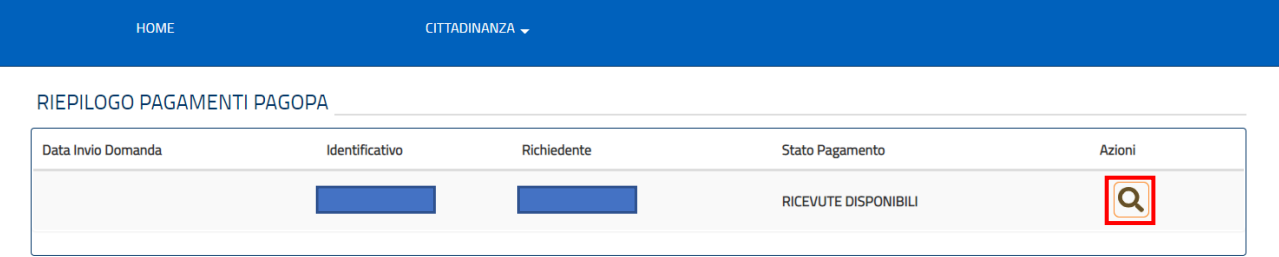

#### <span id="page-21-1"></span>**7.2 Accesso Comuni**

Accedendo al Portale ALI CITTADINANZA, l'utente visualizza una nuova sezione denominata "*Accesso Comune*", dedicata alla verifica dello IUN, codice univoco attribuito da Piattaforma Notifiche al documento da notificare.

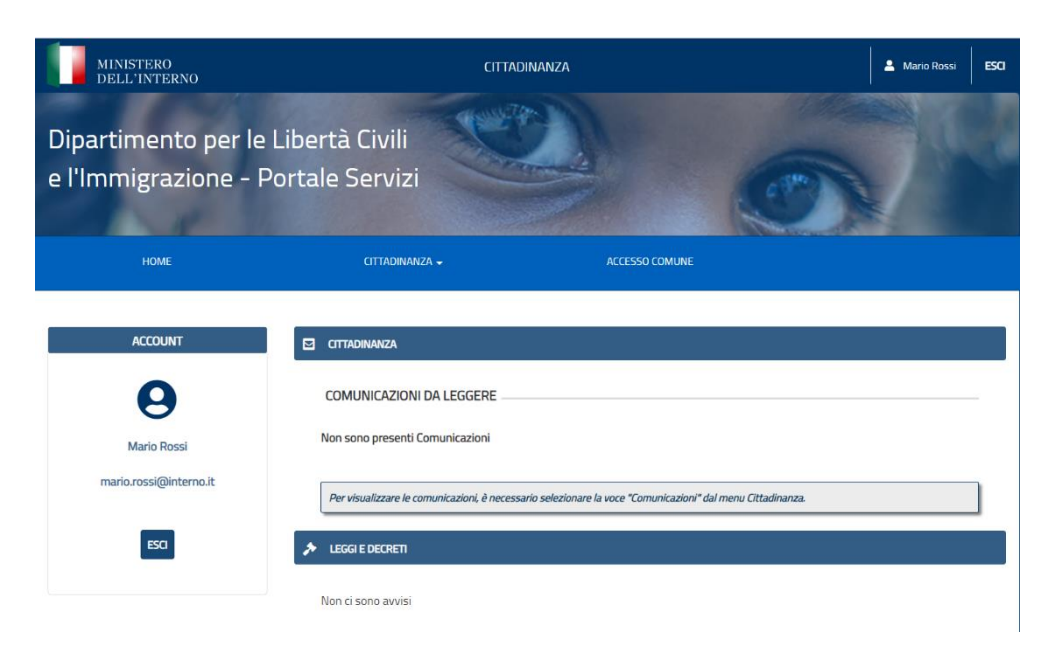

All'interno della sezione è visibile la dicitura "*Servizio di verifica della data di notifica di un decreto di concessione della cittadinanza ai fini del giuramento*" e l'indicazione rivolta all'utente "*Seleziona il comune presso il quale presti servizio. I tuoi dati verranno registrati a sistema*".

I campi da compilare obbligatoriamente al fine della verifica sono:

- *Provincia;*
- *Comune* (presso il quale si presta servizio, aggiornato in base alla Provincia inserita);
- *IUN* (rilevabile dall'Avviso di Avvenuta Ricezione).

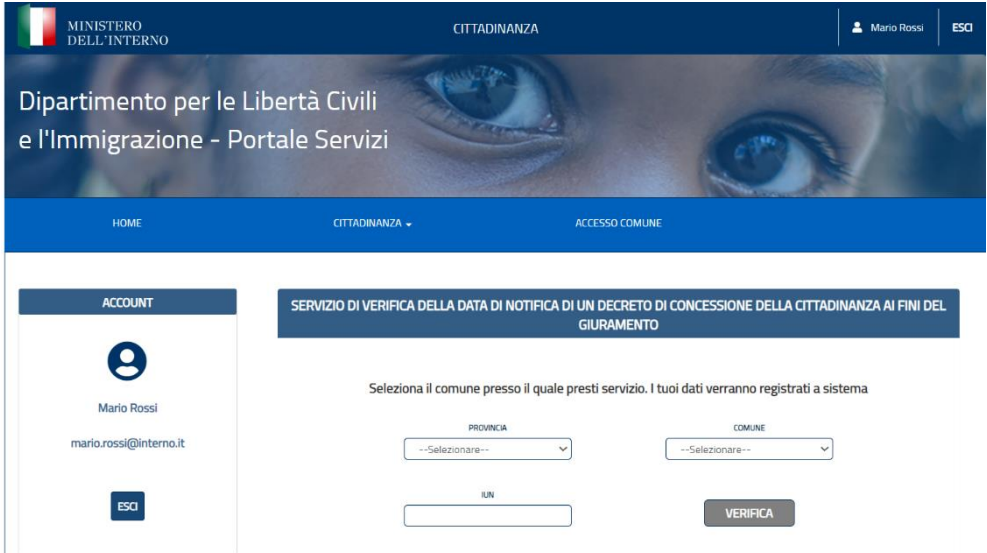

All'avvio della ricerca tramite il pulsante "*Verifica*", il servizio comunica il codice istanza associato all'ID Documento, eventuale data di notifica – se presente - e/o eventuale stato di ritiro e impossibilità a giurare. Nello specifico, il sistema mostra le seguenti informazioni:

- Codice pratica;
- ID notifica;
- Data e ora della notifica;
- Descrizione ufficio;
- Descrizione notifica;
- Stato notifica che può essere presentato come:
- *Notifica in corso (in questo caso il campo data e ora di notifica sarà vuoto);*
- *Notifica presa visione per il destinatario (il richiedente ha preso visione del decreto);*
- *Notifica perfezionata per il destinatario (la notifica è avvenuta per decorrenza dei termini);*
- *Notifica annullata dall'Amministrazione (in questo caso il campo data e ora di notifica sarà vuoto).*

In caso di *Notifica rifiutata*, il servizio di Piattaforma Notifiche non rilascia lo IUN per cui non sarà resa possibile la verifica.